## **MANUAL FOR COMPLETION OF**

## **2018-2019**

# **COMPUTERIZED TRANSPORTATION CONTRACT**

## **FORMS AND RELATED DOCUMENTS**

 New Jersey Department of Education Office of Student Transportation January 2018

1b-CONTRACTS MANUAL (2018-2019)

## **Table of Contents**

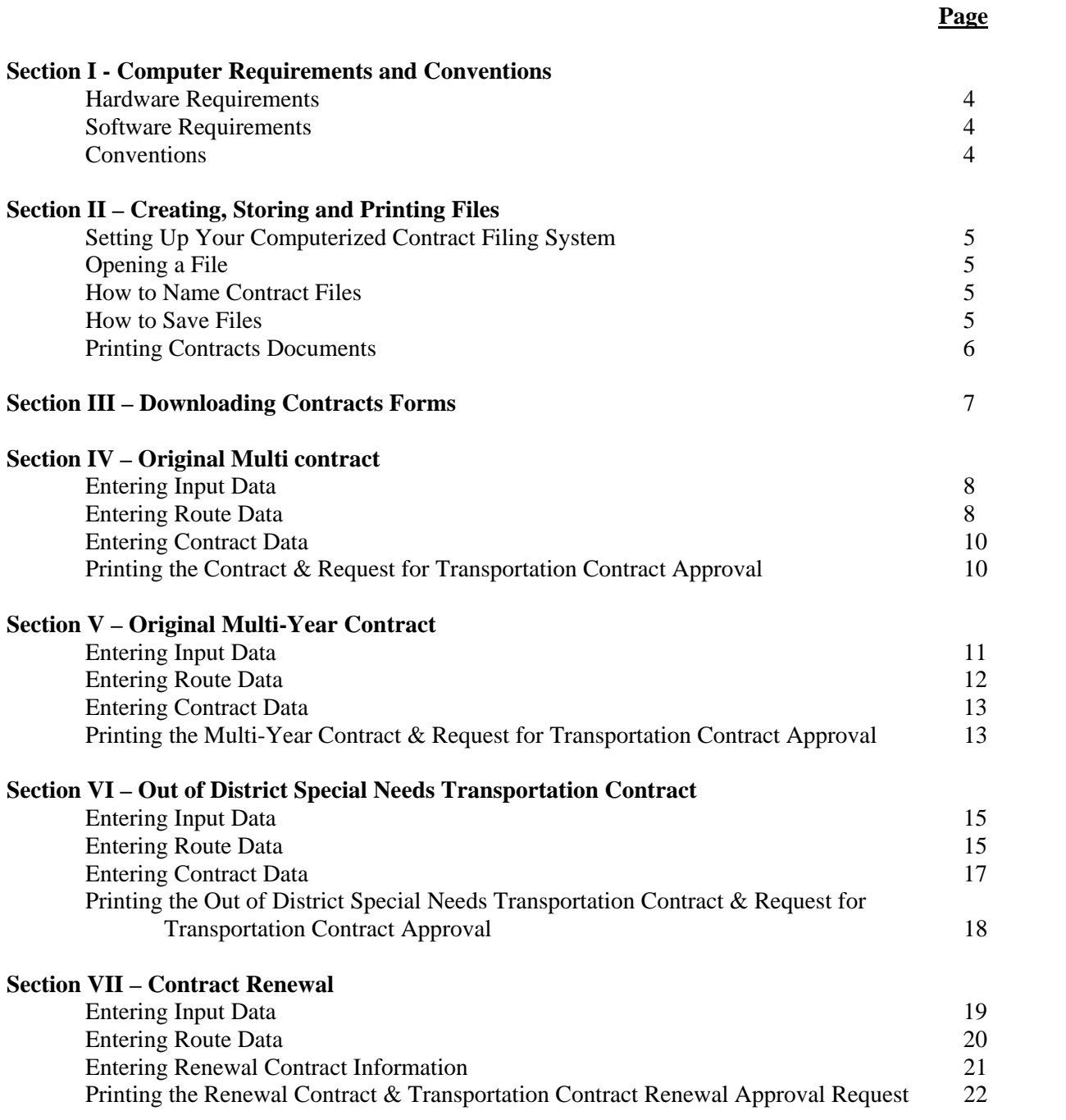

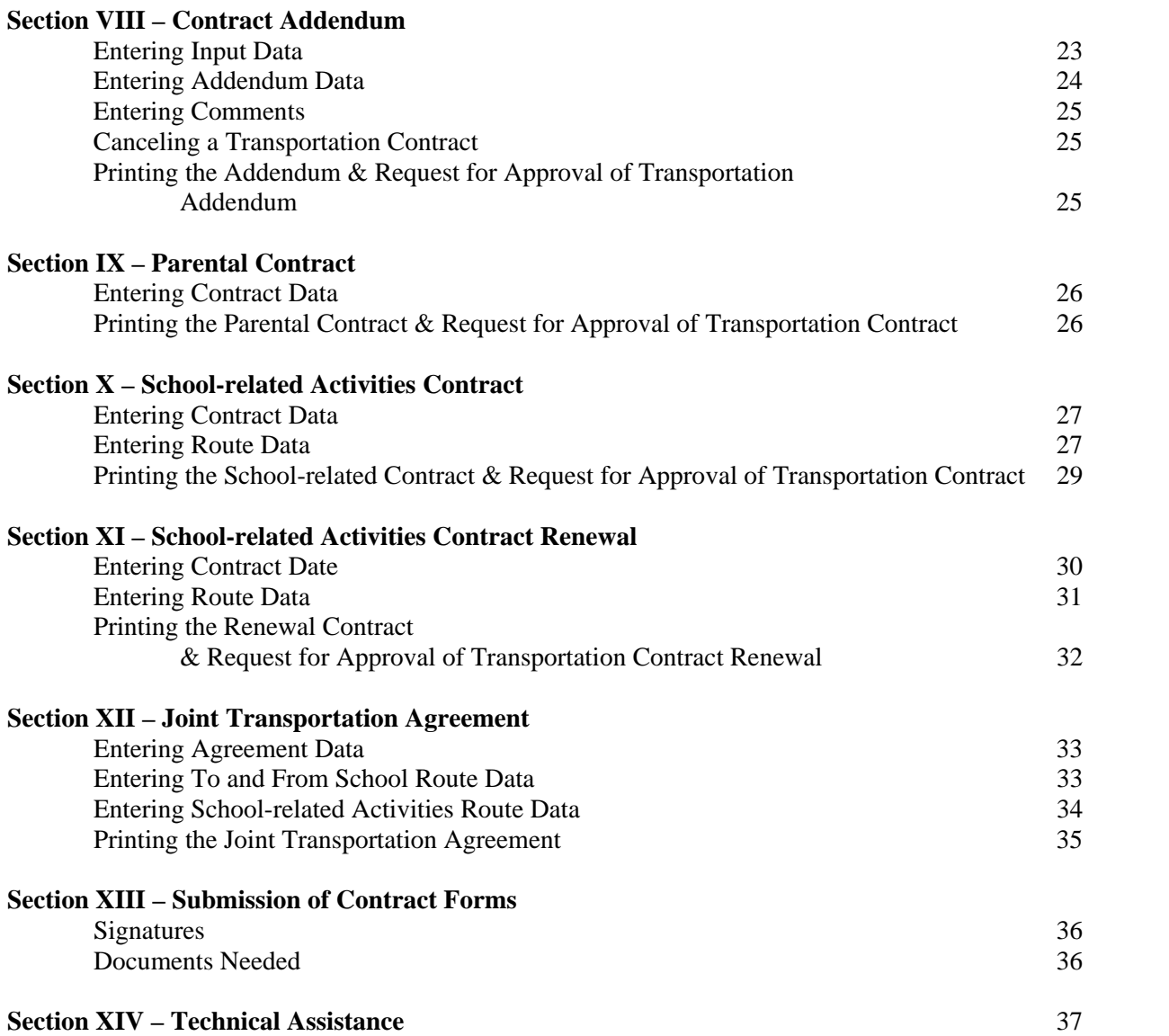

## **SECTION I – COMPUTER REQUIREMENTS AND CONVENTIONS**

#### **Hardware Requirements**

You will need the following hardware to download the files from the DOE website onto your personal computer's hard drive and to use the files:

- Any personal computer (PC) that is IBM compatible.
- A hard disk drive with sufficient space to hold Microsoft EXCEL and save completed EXCEL sheets.
- Any printer capable of printing EXCEL sheets.

#### **Software Requirements**

You will need the following software:

• Microsoft EXCEL, version 1995 or higher.

#### **Conventions**

The conventions listed below are used throughout the sheets and this manual.

- Mouse click or use the **Up/Down Arrow** and **Left/Right Arrow** keys to move around each form on the screen.
- To move to a different screen, click on the tab for that screen located at the bottom of the current screen.
- Use the **Tab** key to move from data entry cell to data entry cell. The **Tab** key will automatically take you to the next data entry cell.
- You will **not** be permitted to enter data in shaded columns containing calculations.

## **SECTION II – CREATING, STORING AND PRINTING FILES**

#### **Setting Up Your Computerized Contract Filing System**

- Before downloading blank contract templates from the DOE website, create a new folder called *2018-19 Contracts Templates*. All contracts templates should be stored in this folder.
- Create a second folder called *2018-19 Transportation Contracts*. This folder will be the storage place for all completed contracts.

### **Opening a File**

After downloading the contracts templates and storing them in the contracts templates folder:

- In EXCEL, click **File**, and then click **Open**.
- In the **Look in** list, click the drive or folder that contains the file you want to open.
- In the folder list, locate and open the folder that contains the file.
- Click the file, and then click **Open**.

#### **How to Name Contract Files**

- Save each completed contract in the *2018-19 Transportation Contracts* folder using the contract number and the contractor's name. Example: Contract #M123 was awarded to ABC Transport. Name the file: *ABC Transport – M123*
- An alternate method of naming and storing your contract files is:
	- 1. Create folders named for each contractor who holds a contract with your school district within the *2018-19 Transportation Contracts* folder.
	- 2. Save the completed contract in the folder named for the contractor holding that contract using the contract number.

 Name the file: *M123* Example: Contract #M123 was awarded to ABC Transport. Store it in the folder named *ABC Transport*.

 Save each completed addendum using the filing method you have chosen. Name the document "Addendum Route #".

#### **How to Save Files**

 On the **File** menu, click **Save**. *Note:* If you are saving the file for the first time, you will be asked to name the file.

- To save a copy of a file:
	- 1. On the **File** menu, click **Save As**.
	- 2. In the **File name** box, enter a new name for the file using the instructions appearing above.
	- 3. Click **Save**.
		- *Note:* To save the copy in a different folder, click a different drive in the **Save in** drop-down list or a different folder in the folder list, or both. To save the copy in a new folder, click the **Create New Folder** button, located in the **Save in**  row of buttons.

REMEMBER: It is very important to use the **Save As** command every time you begin working on a new file; otherwise you risk overwriting a previously saved document.

### **Printing Contracts Documents**

To Print a Document or Sheet

- On the **File** menu, click **Print**.
- On the **Print** menu, click **Pages** and **enter the page numbers for the pages you wish to print**. (Example: 1-3 or 1)

## **SECTION III – DOWNLOADING CONTRACTS FORMS**

*Directions for downloading the transportation contract forms are as follows:* 

 Access the New Jersey Department of Education, Division of Finance, Student Transportation Computerized Transportation Contracts web page at www.nj.gov/njded/finance/transportation/contracts/1819.

• Select the specific contract you wish to download by clicking on the hyperlink.

 A "File Download" screen will appear and ask what you would like to do with this file.

- Select "Save this file to disk"
- A "Save as" screen will appear asking where to save the file.
- Follow the instructions in Section II of this manual for saving template files.

## **SECTION IV – ORIGINAL MULTI CONTRACT**

The original multi contract form is used for contracts containing more than one route, and allows you to enter up to 400 routes. The form is divided into four parts: the input sheet, the contract, the route information sheet, and the approval request.

The following sections of this manual explain each of the parts of the original multi contract form.

#### **Entering Input Data**

If the "Input Sheet" is not already visible on your computer screen, click on that tab located at the bottom of your screen.

The Input Sheet contains basic information needed to complete the original multi contract form. You must input the following information:

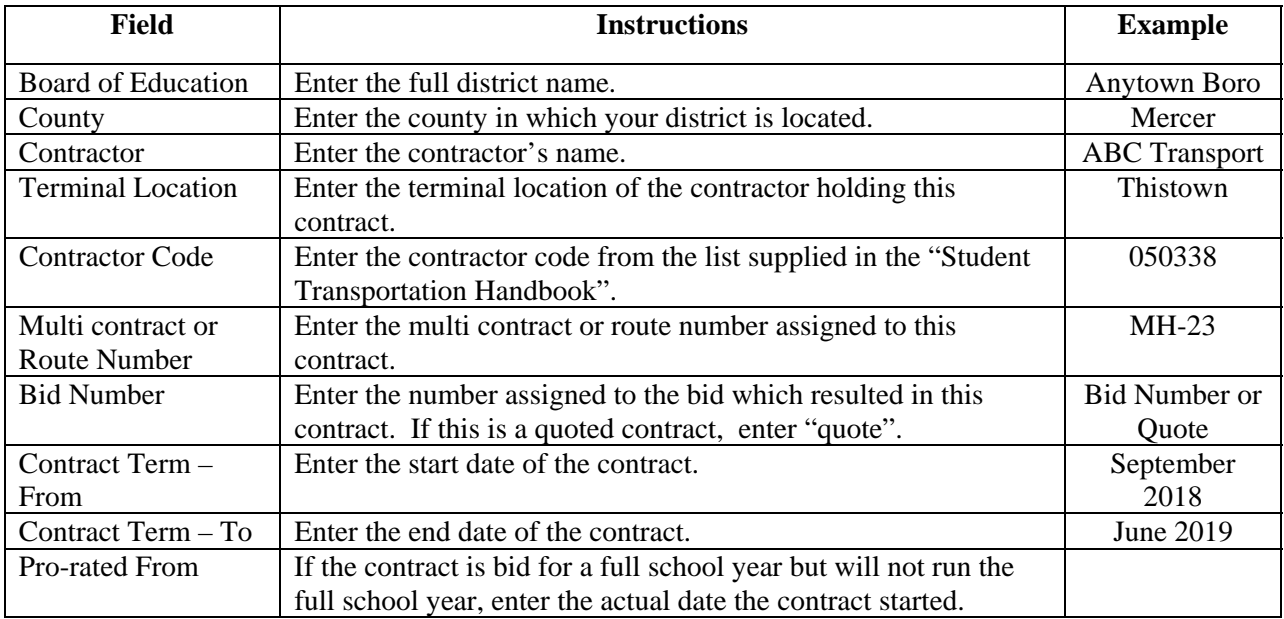

#### **Entering Route Data**

If the "Route Information" sheet is not already visible on your computer screen, click on that tab located at the bottom of your screen.

On the Route Information sheet you will enter data for all of the routes included in this original multi contract, up to 400 routes. The Route Information sheet contains basic information needed to complete the original multi contract form. The "Per diem Contract Total", if this is a per diem contract, and the "Annual Contract Total" will be automatically calculated by the EXCEL program. You must input the following information:

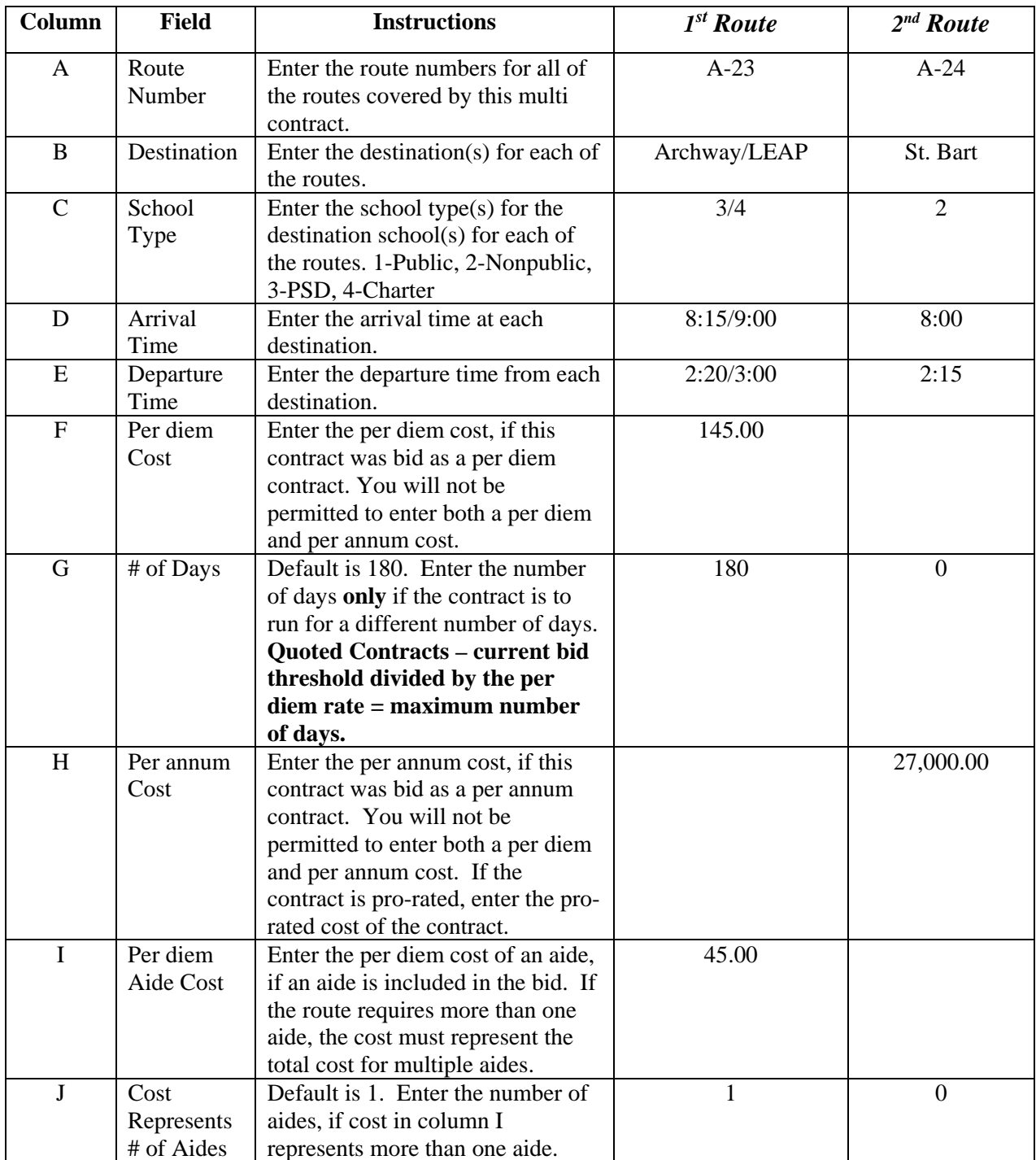

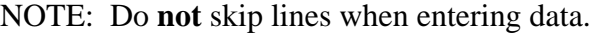

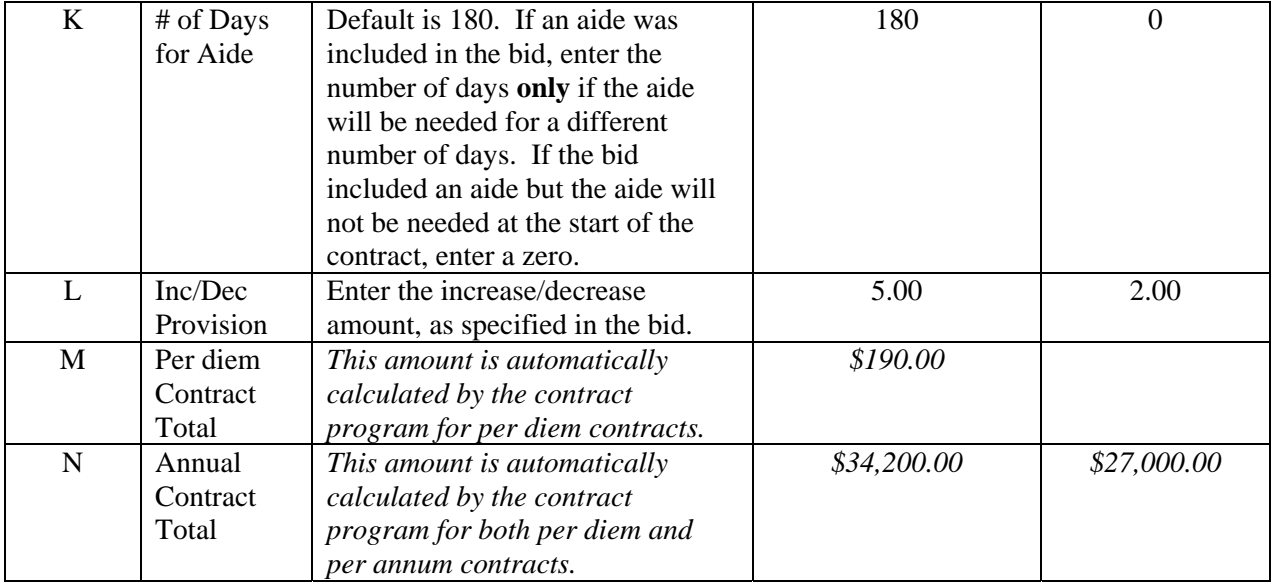

#### **Entering Contract Data**

Information and data which you entered in the "Input Sheet" and in the "Route Information" sheet will automatically fill in the appropriate lines on the original multi contract form. Click on the "Contract" tab, go to the last page of the contract and enter the date on the lines to the right of the signature lines. You may also write in the date, if you prefer.

#### **Printing the Multi contract and Request for Transportation Contract Approval**

Once you have completed all data entries, print the input sheet, the original multi contract, the approval request and the route information sheet(s). **You must set the pages to be printed before printing the route information sheet to avoid printing numerous blank sheets.** (For assistance in setting print pages, turn to *Section II, Printing Contracts Documents*.) Submit contracts to the county superintendent in accordance with Section XIV.

> PLEASE NOTE: The County Superintendent of Schools will no longer sign each contract, but will instead sign the Request for County Superintendent Approval form indicating whether the contract is approved or disapproved.

## **SECTION V – ORIGINAL MULTI-YEAR CONTRACT**

The original multi-year contract form is used for contracts extending beyond one year, and allows you to enter up to 400 routes. The form is divided into four parts: the input sheet, the contract, route information sheets for up to four years, and the approval request.

The following sections of this manual explain each of the parts of the original multi-year contract form.

#### **Entering Input Data**

If the "Input Sheet" is not already visible on your computer screen, click on that tab located at the bottom of your screen.

The Input Sheet contains basic information needed to complete the original multi-year contract form. You must input the following information:

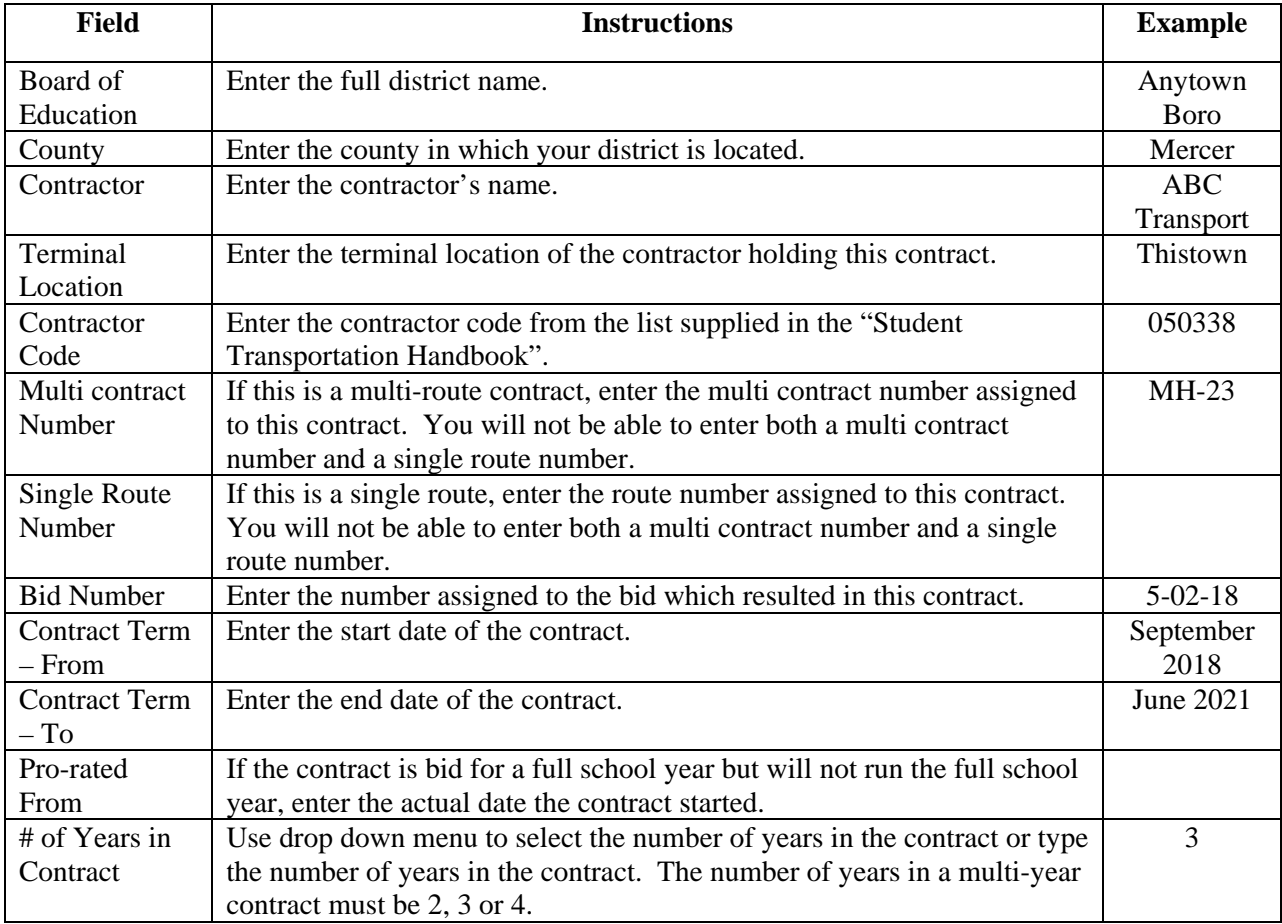

#### **Entering Route Data**

If the "2017-18 Route Information" sheet is not already visible on your computer screen, click on that tab located at the bottom of your screen.

On the 2017-18 Route Information sheet you will enter data for all of the routes included in this original multi-year contract, up to 400 routes. The Route Information sheet contains basic information needed to complete the original multi-year contract form. The "Per diem Contract Total", if this is a per diem contract, and the "Annual Contract Total" will be automatically calculated by the EXCEL program. You must input the following information:

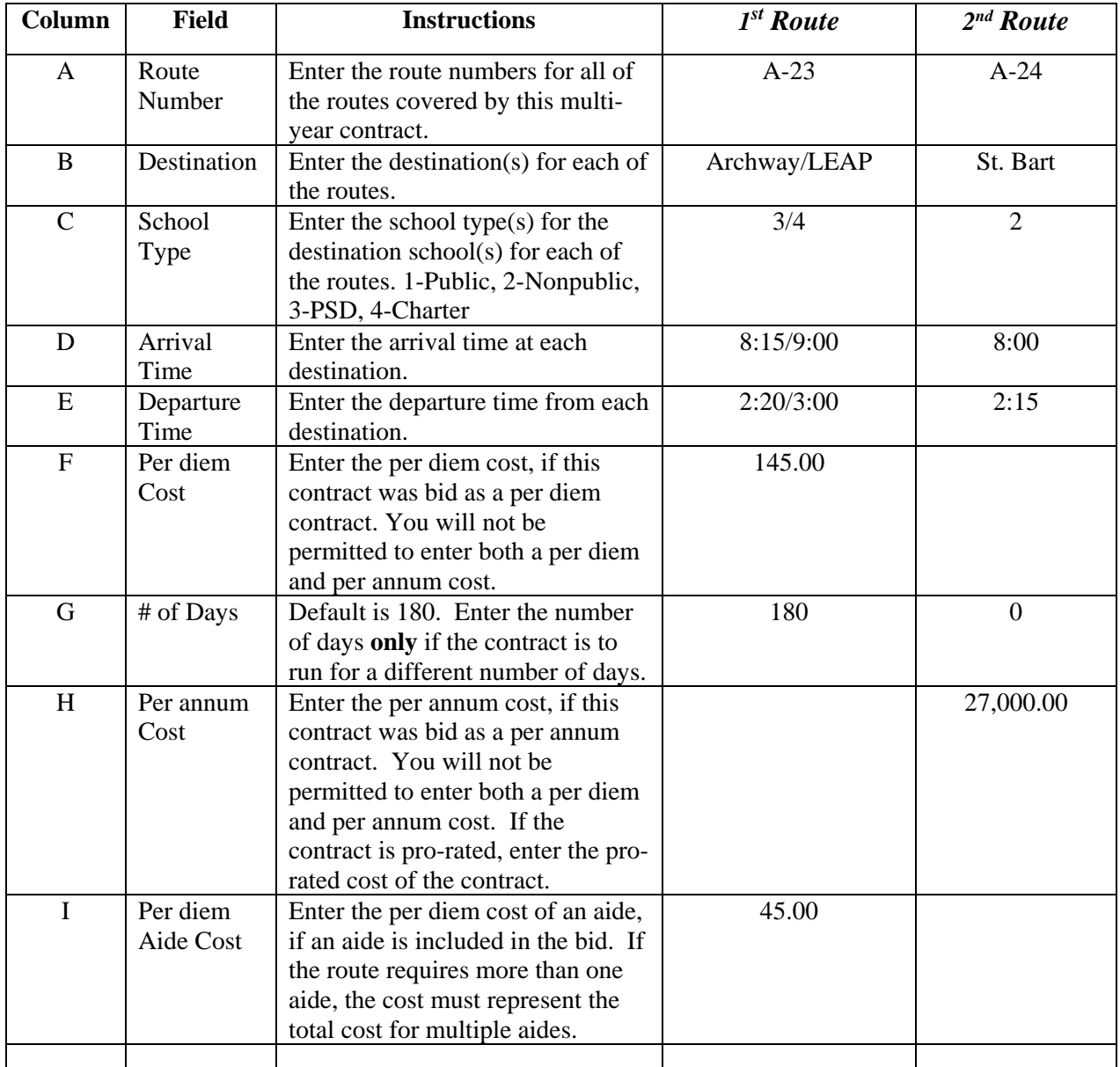

NOTE: Do **not** skip lines when entering data.

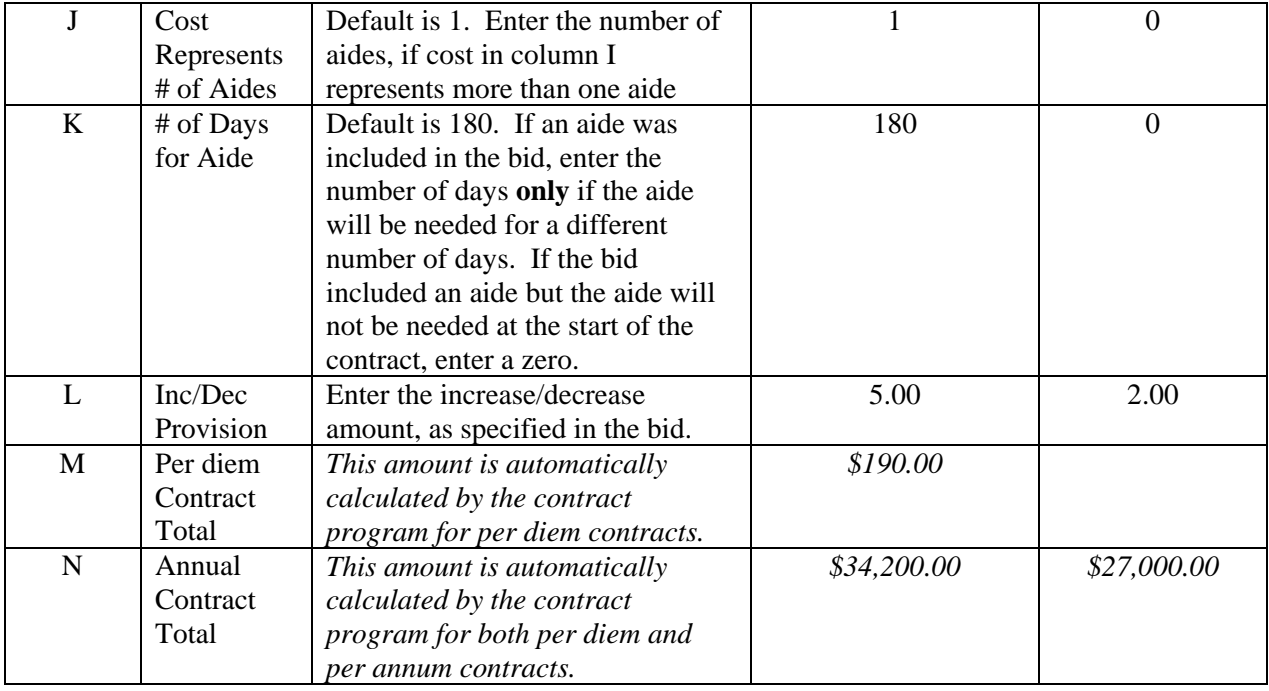

For contract years following 2018-19, the route information entered in Columns A, B, C, D and E will automatically carry forward to the subsequent year route information pages. If necessary, information carried forward in these columns can be modified, but changes made will be highlighted with bold italicized text.

Cost information (columns F through L) for contract years following 2018-19 must be input. Routes that were originally per diem routes must remain per diem routes in the subsequent years of a multi-year contract. Likewise, routes that were originally per annum routes must remain per annum routes through the term of the multi-year contract.

#### **Entering Contract Data**

Information and data which you entered in the "Input Sheet" and in the "Route Information" sheet will automatically fill in the appropriate lines on the original multi-year contract form. Click on the "Contract" tab, go to the last page of the contract and enter the date on the lines to the right of the signature lines. You may also write in the date, if you prefer.

#### **Printing the Multi-Year Contract and Request for Transportation Contract Approval**

Once you have completed all data entries, print the input sheet, the original multi-year contract, the approval request and the route information sheet(s). **You must set the pages to be printed before printing the route information sheet to avoid printing numerous blank sheets.** (For assistance in setting print pages, turn to *Section II, Printing Contracts Documents*.) Submit contracts to the county superintendent in accordance with Section XIV.

PLEASE NOTE: The County Superintendent of Schools will no longer sign each contract, but will instead sign the Request for County Superintendent Approval form indicating whether the contract is approved or disapproved.

## **SECTION VI – OUT OF DISTRICT SPECIAL NEEDS TRANSPORTATION CONTRACT**

#### **This contract should ONLY be used if you have bid on a per vehicle, pupil or mileage basis for out of district special needs students.**

The out of district special needs transportation contract form is used for contracts for the transportation of special needs students attending out of district schools, and allows you to enter up to 250 routes. The form is divided into four parts: the input sheet, the contract, the route information sheet, and the approval request.

The following sections of this manual explain each of the parts of the out of district special needs transportation contract form.

#### **Entering Input Data**

If the "Input Sheet" is not already visible on your computer screen, click on that tab located at the bottom of your screen.

The Input Sheet contains basic information needed to complete the out of district special needs transportation contract form. You must input the following information:

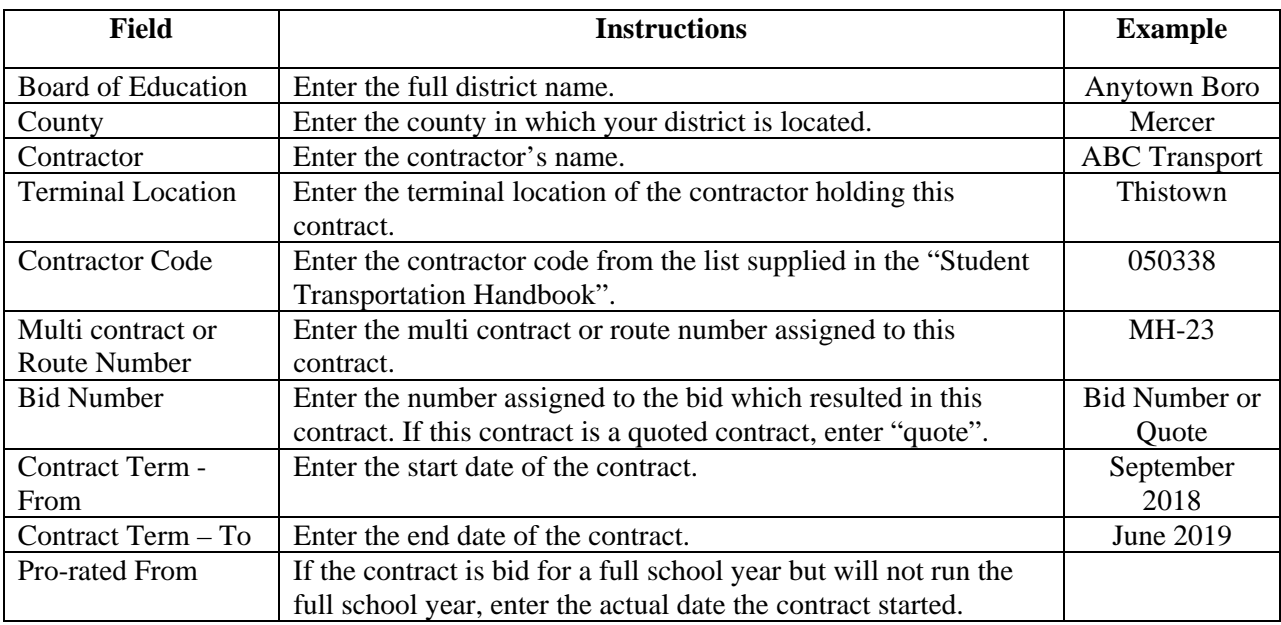

#### **Entering Route Data**

If the "Route Information" sheet is not already visible on your computer screen, click on that tab located at the bottom of your screen.

On the Route Information sheet you will enter data for all of the routes included in this out of district special needs transportation contract, up to 250 routes. The Route Information sheet contains basic information needed to complete the out of district special needs transportation contract form. The "Per diem Contract Total", if this is a per diem contract, and the "Annual Contract Total" will be automatically calculated by the EXCEL program. You must input the following information:

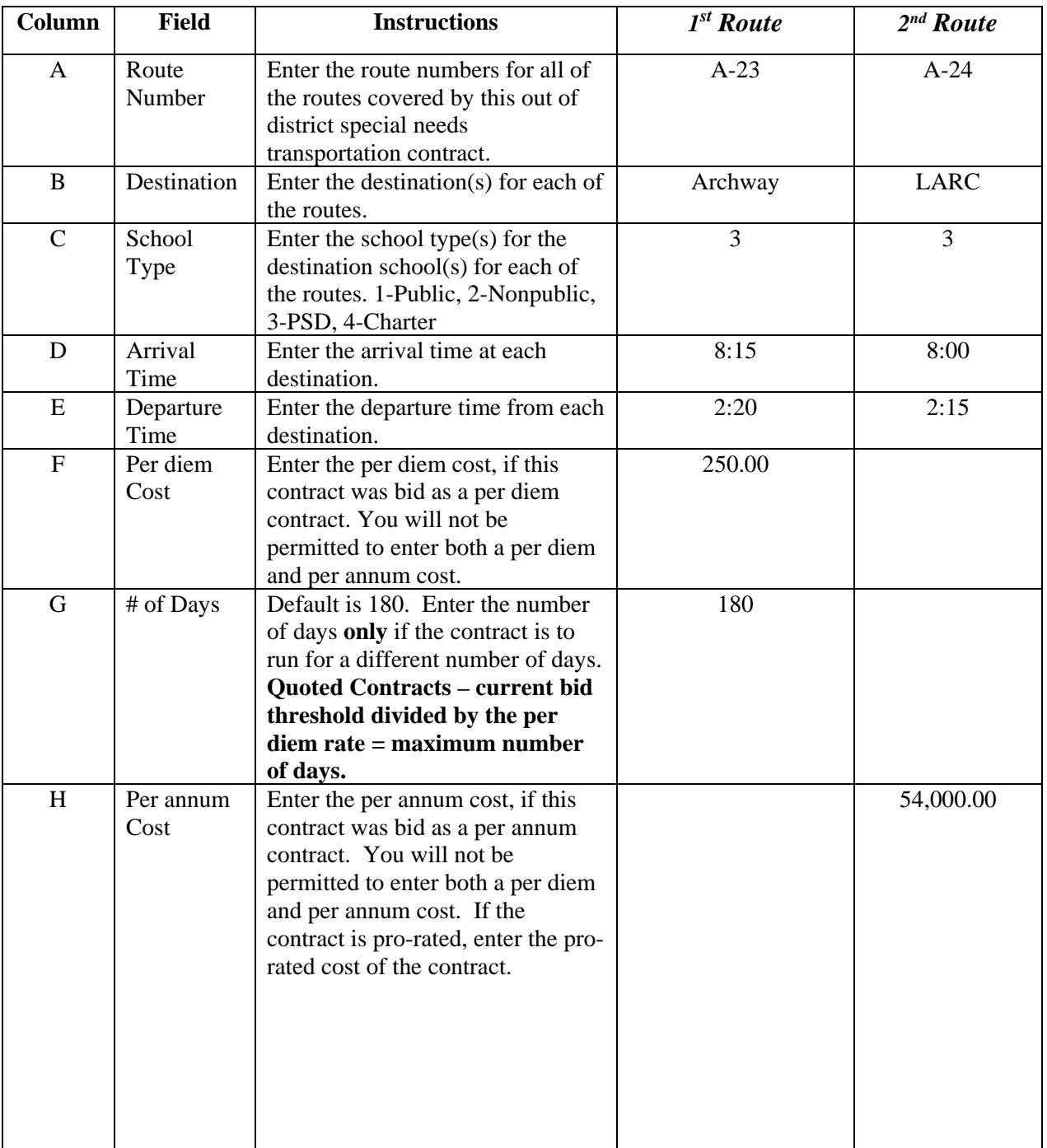

NOTE: Do **not** skip lines when entering data.

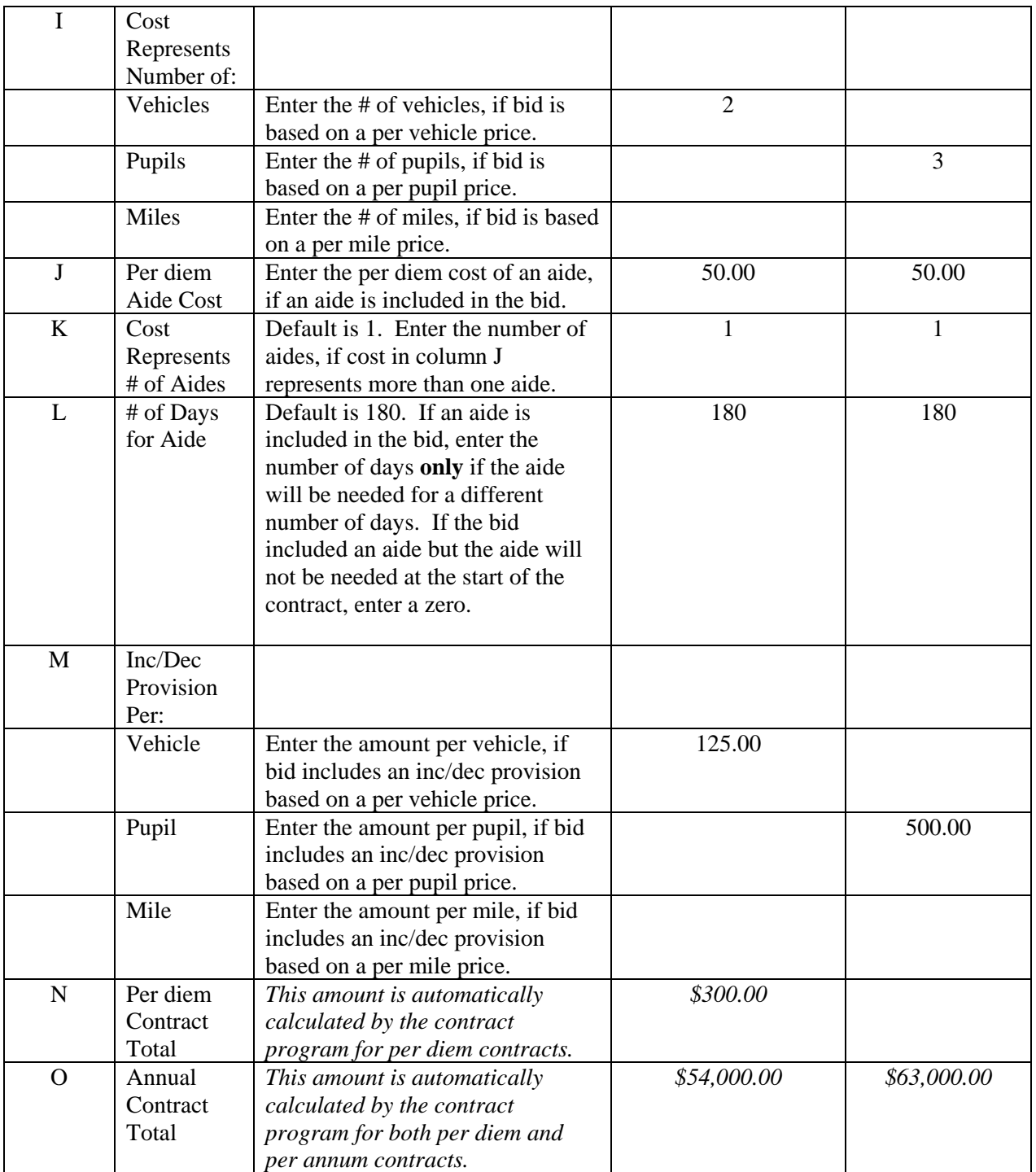

#### **Entering Contract Data**

Information and data which you entered in the "Input Sheet" and in the "Route Information" sheet will automatically fill in the appropriate lines on the out of district special needs transportation contract form. Click on the "Contract" tab, go to the last page of the contract and enter the date on the lines to the right of the signature lines. You may also write in the date, if you prefer.

#### **Printing the Out of District Special Needs Transportation Contract and Request for Transportation Contract Approval**

Once you have completed all data entries, print the input sheet, the out of district special needs transportation contract, the approval request and the route information sheet(s). **You must set the pages to be printed before printing the route information sheet to avoid printing numerous blank sheets.** (For assistance in setting print pages, turn to *Section II, Printing Contracts Documents*.) Submit contracts to the county superintendent in accordance with Section XIV.

> PLEASE NOTE: The County Superintendent of Schools will no longer sign each contract, but will instead sign the Request for County Superintendent Approval form indicating whether the contract is approved or disapproved.

## **SECTION VII – CONTRACT RENEWAL**

whether the original contract is for a single route or a multi contract containing multiple routes. The student transportation contract renewal form is used for the renewal of all contracts, There are two versions of the renewal contract form: one for renewing up to ten single route contracts and/or multi contracts, and one for renewing up to twenty single route contracts and/or multi contracts. Each multi contract will accommodate 400 routes. Both versions of the form are divided into four parts: the input sheet, the renewal contract, the route sheet(s), and the approval request.

The following sections explain each of the parts of the renewal contract forms.

#### **Entering Input Data**

If the "Input Sheet" is not already visible on your computer screen, click on that tab located at the bottom of your screen.

The Input Sheet contains basic information needed to complete the contract renewal form. You must input the following information:

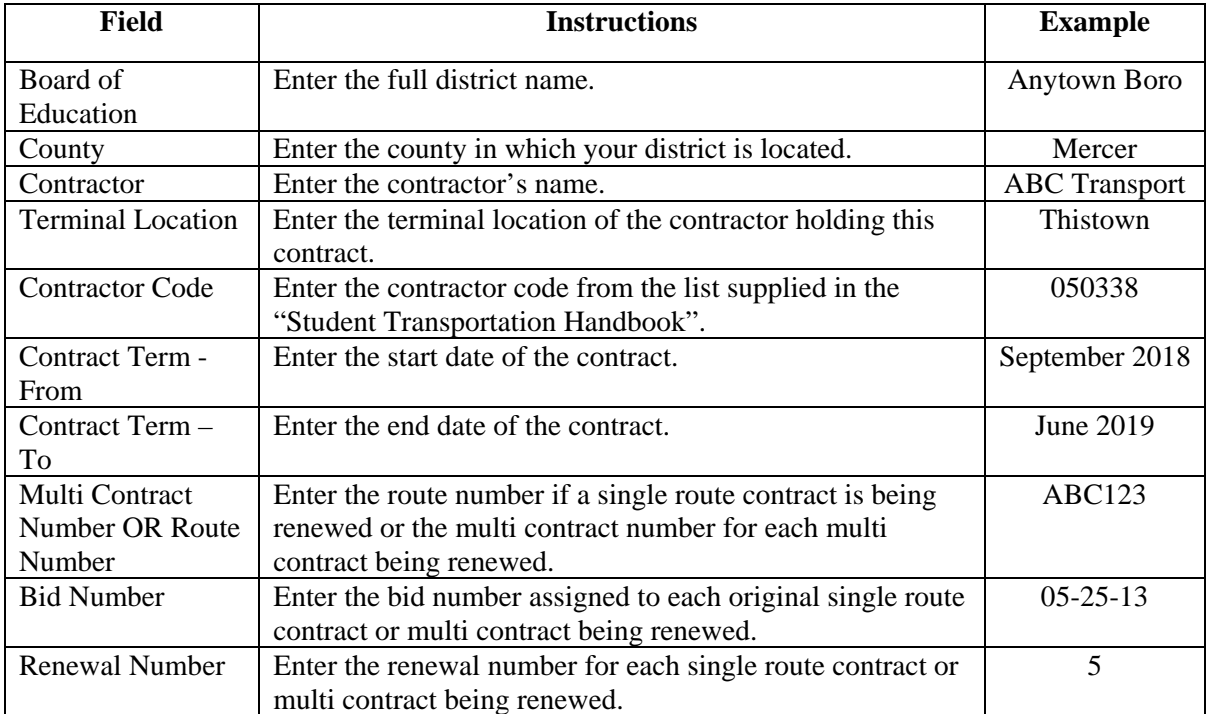

#### **Entering Route Data**

If the "Route Information" sheet is not already visible on your computer screen, click on that tab located at the bottom of your screen. Note: For renewal contracts the Route Information sheet is represented by the numbered tabs  $(1-10$  for up to 10 contracts, and 1-20 for one to 20 contracts).

On the Route Information sheet you will enter data for all of the routes included in the single route and/or multi contract renewal. You may enter data for up to 400 routes on each multi contract. The Route Information sheet contains basic information needed to complete the contract renewal form. The "Per diem Contract Total", if this is a per diem contract, and the "Annual Contract Total" will be automatically calculated by the EXCEL program. You must input the following information:

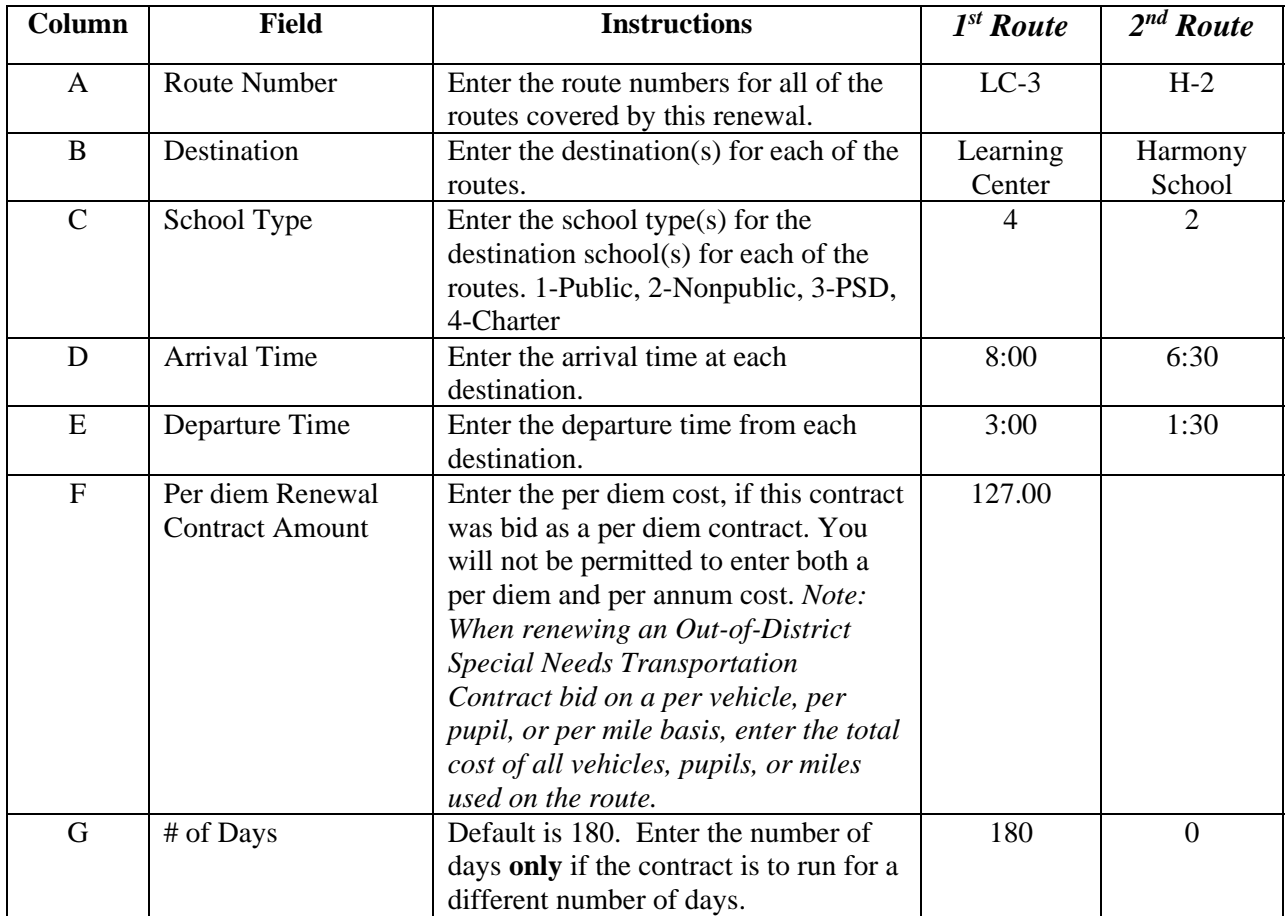

NOTE: Do **not** skip lines when entering data.

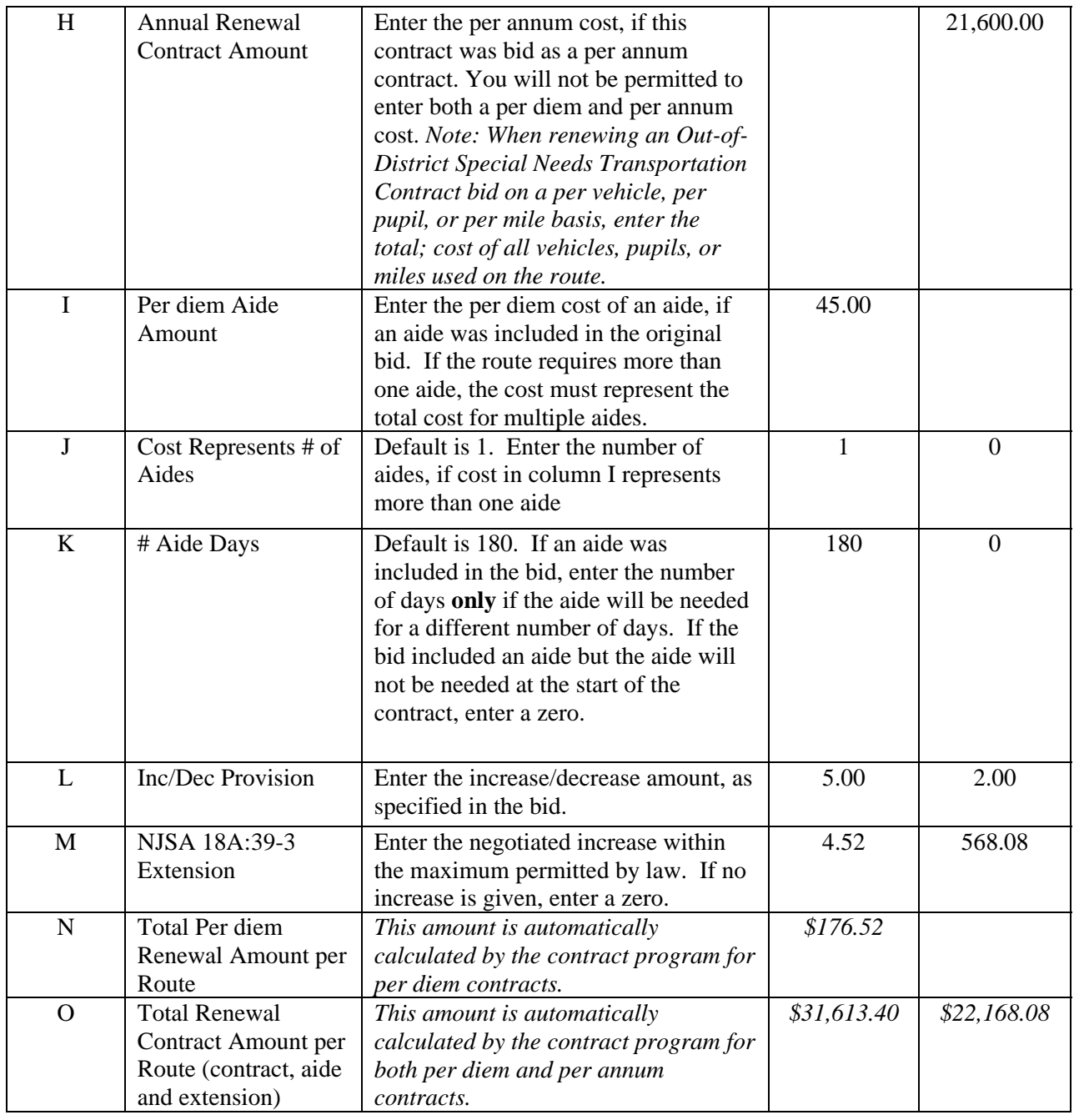

#### **Entering Renewal Contract Information**

Information and data which you entered in the "Input Sheet" and in the "Route Information" sheet will automatically fill in the appropriate lines on the renewal contract form. Click on the "Renewal Contract" tab, go to the last page of the renewal and enter the date on the lines to the right of the signature lines. You may also write in the date, if you prefer.

#### **Printing the Renewal Contract and Transportation Contract Renewal Approval Request**

Once you have completed all data entries, print the input sheet, the renewal contract, the approval request, and the route information sheet(s). **You must set the pages to be printed before printing the route information sheet to avoid printing numerous blank sheets.** (For assistance in setting print pages, turn to *Section II, Printing Contracts Documents*.) Submit contracts to the county superintendent in accordance with Section XIV.

> PLEASE NOTE: The County Superintendent of Schools will no longer sign each renewal contract, but will instead sign the Request for County Superintendent Approval form indicating whether the renewal contract is approved or disapproved.

## **SECTION VIII – CONTRACT ADDENDUM**

The addendum form is used for adjusting both per diem and per annum contract terms for original transportation contracts and renewal contracts. The form is divided into three parts, an input sheet, the addendum form, and the approval request. The following sections explain the parts of the transportation contract addendum form.

#### **Entering Input Data**

If the "Input Sheet" is not already visible on your computer screen, click on that tab located at the bottom of your screen.

The Input Sheet contains basic information needed to complete the contract addendum form. You must input the following information:

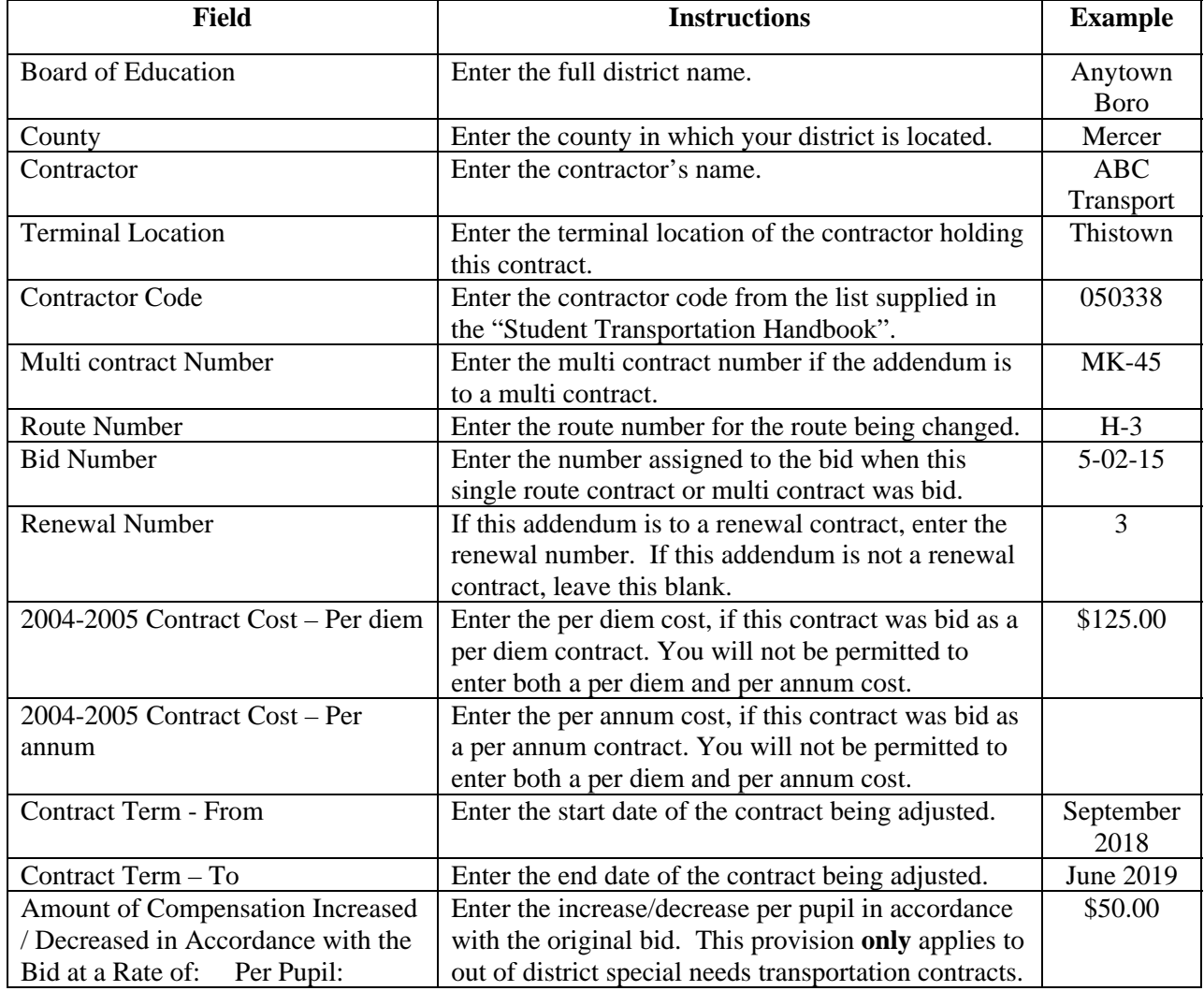

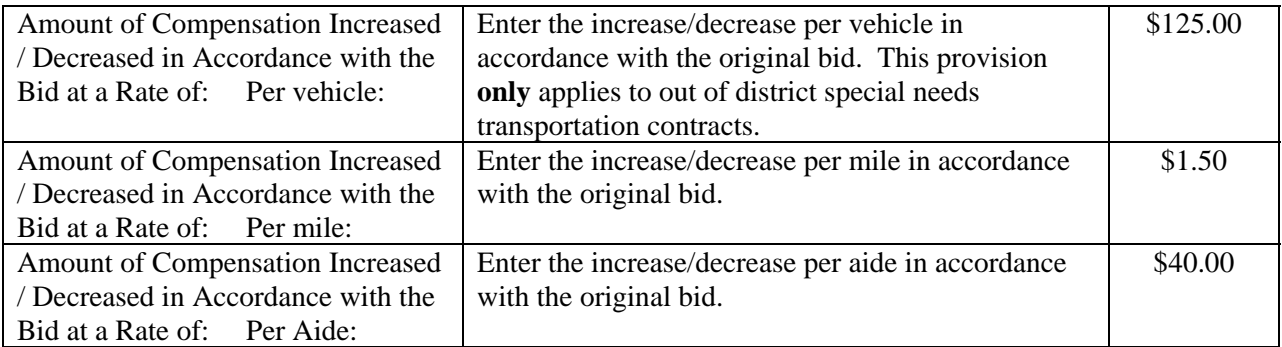

#### **Entering Addendum Data**

If the "Addendum" sheet is not already visible on your computer screen, click on that tab located at the bottom of your screen.

On the Addendum sheet you will enter data for all adjustments to the routes included in the original contract or contract renewal. The Addendum Sheet contains basic information needed to complete the contract addendum form. The "Addendum Number", "Adjusted Contract Cost for Prior Addenda", "Per diem Increase/Decrease", if this is a per diem contract, and the "Final Adjusted Contract Amount" will be automatically calculated by the EXCEL program. You must input the following information:

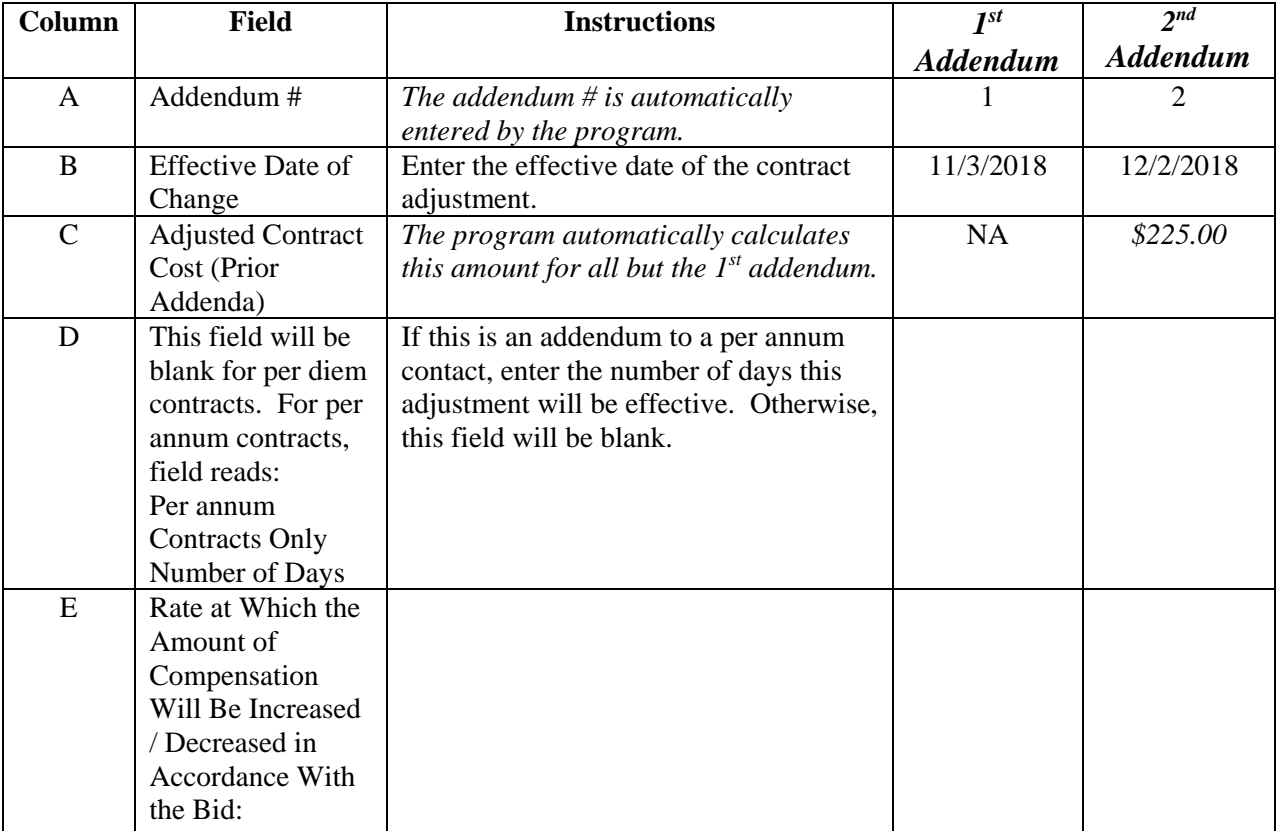

NOTE: Do **not** skip lines when entering data.

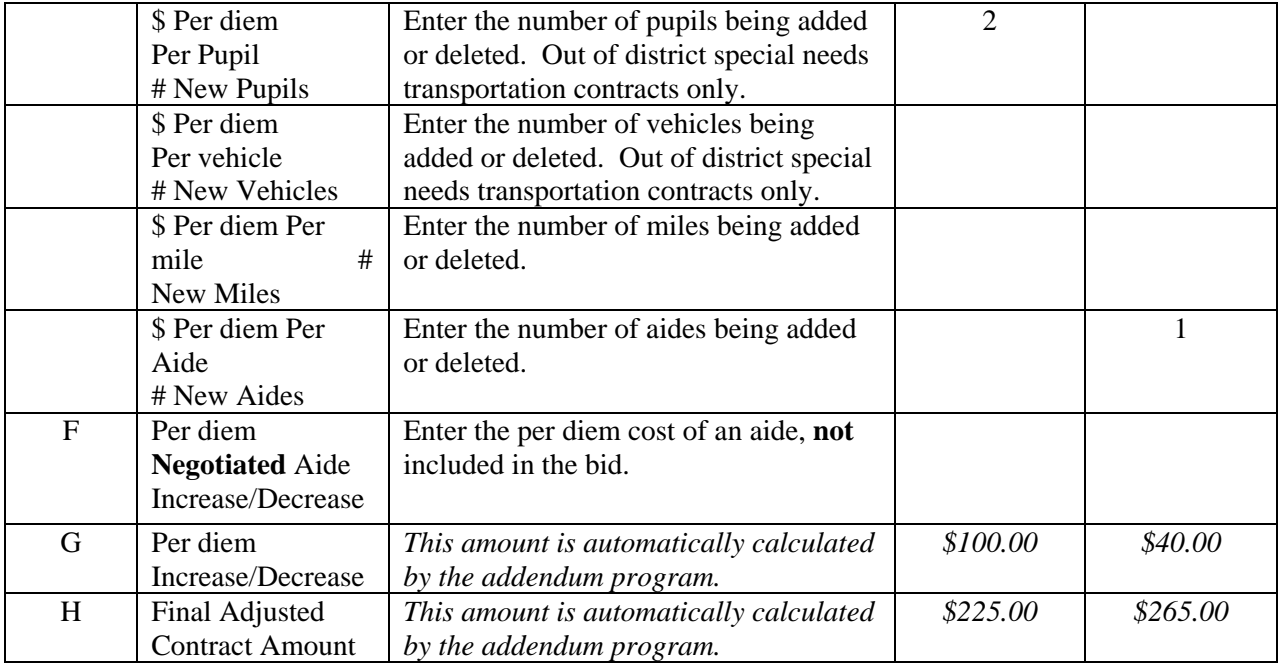

#### **Entering Comments**

Once you have entered all of the Addendum data, explain the terms and reasons for the adjustment in the Comments section.

#### **Canceling a Transportation Contract**

If transportation is no longer required before the expiration of the term of the contract, a statement located above the signature block on the addendum accommodates canceling the contract. Enter the effective date the contract is cancelled and the adjusted annual contract amount.

#### **Printing the Addendum and Request for Approval of Transportation Addendum**

Once you have completed all data entries, print the input sheet, the approval request and the addendum. Submit contracts/addenda to the county superintendent in accordance with Section XIV.

> PLEASE NOTE: The County Superintendent of Schools will no longer sign each addendum, but will instead sign the Request for County Superintendent Approval form indicating whether the addendum is approved or disapproved.

## **SECTION IX – PARENTAL CONTRACT**

The parental contract form is used for contracts where parents are transporting his/her own child(ren). The form is divided into two parts: the contract and the approval request.

The following sections of this manual explain each of the parts of the parental contract.

#### **Entering Contract Data**

If the "Contract Sheet" is not already visible on your computer screen, click on that tab located at the bottom of your screen.

The Contract sheet contains basic information needed to complete the parental contract form. You must input the following information:

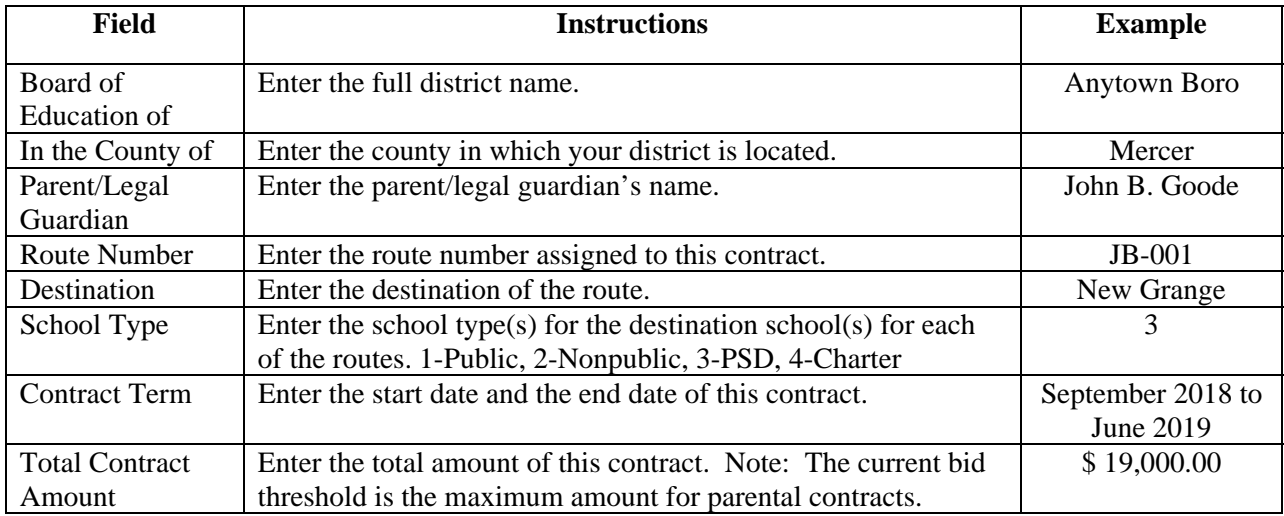

#### **Printing the Parental Contract and the Request for Approval of Transportation Contract**

Once you have completed all data entries, print the parental contract and the approval request and submit the contract to the county superintendent in accordance with Section XIV.

> PLEASE NOTE: The County Superintendent of Schools will no longer sign each addendum, but will instead sign the Request for County Superintendent Approval form indicating whether the addendum is approved or disapproved.

## **SECTION X – SCHOOL-RELATED ACTIVITIES CONTRACT**

The school-related activities contract form is used to record field trip, athletic trip, after school routes, and other school-related activity routes. The form is divided into three parts: the contract, the route information sheet, and the approval request.

The following sections of this manual explain each part of the school-related activities contract.

#### **Entering Contract Data**

If the "Contract" sheet is not already visible on your computer screen, click on that tab located at the bottom of your screen.

The contract sheet contains basic information needed to complete the school-related activities contract form. You must input the following information:

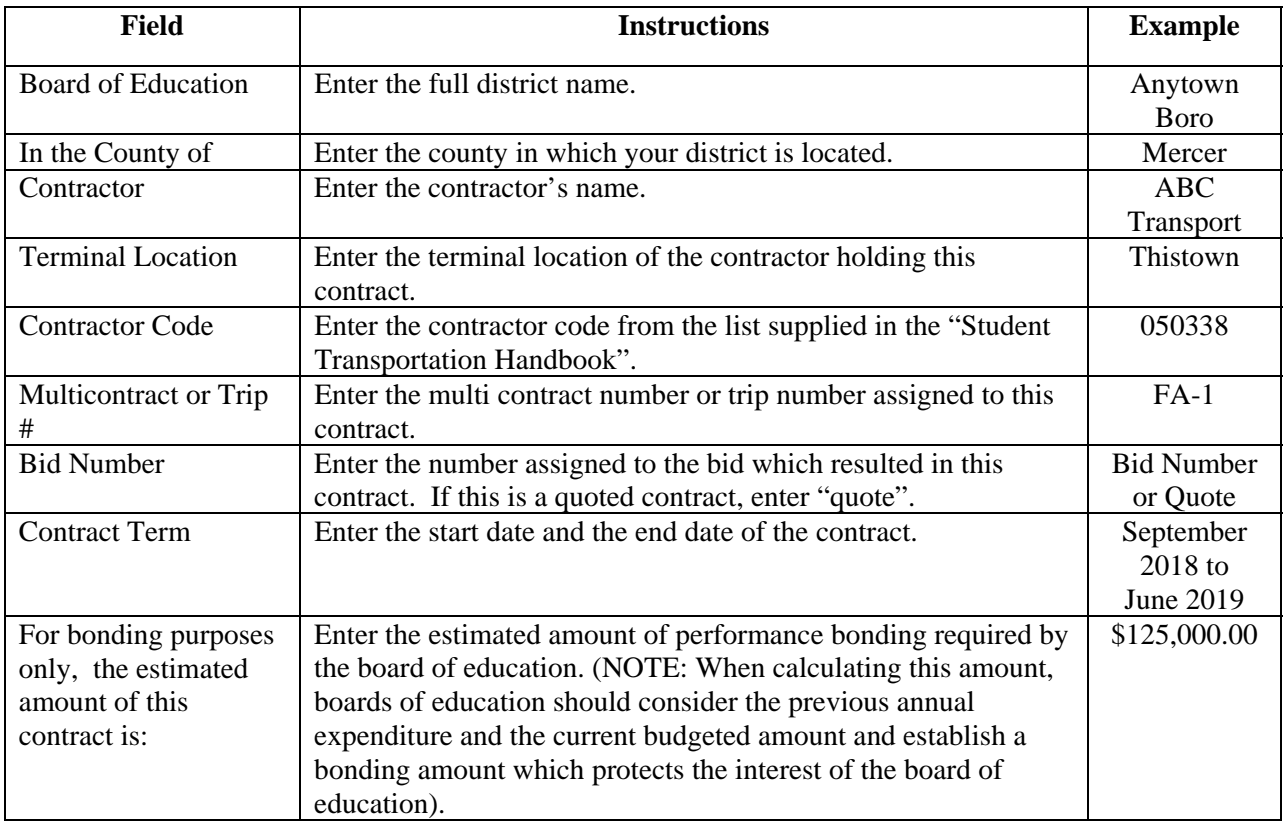

#### **Entering Route Data**

If the "Route Information" sheet is not already visible on your computer screen, click on that tab located at the bottom of your screen.

On the Route Information sheet you will enter data for all of the routes included in this school-related activities contract. You must input the following information:

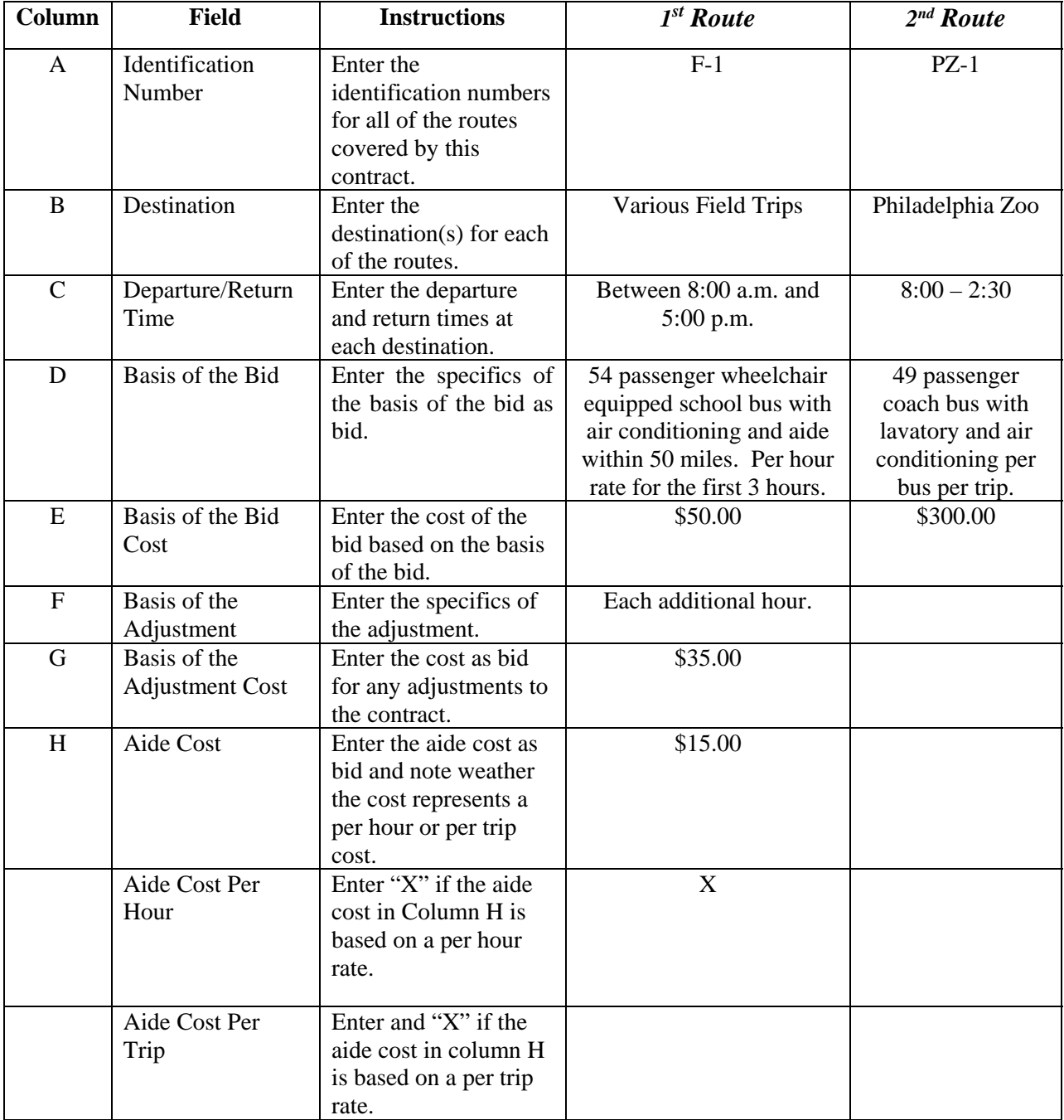

#### **Printing the School-related Activities Contract and Transportation Contract Approval Request**

Once you have completed all data entries, print the contract, the route information sheet(s), and the approval request. **You must set the pages to be printed before printing the route information sheet to avoid printing numerous blank sheets.** (For assistance in setting print pages, turn to *Section II, Printing Contracts Documents*.) Submit contracts to the county superintendent in accordance with Section XIV.

> PLEASE NOTE: The County Superintendent of Schools will no longer sign each contract, but will instead sign the Request for County Superintendent Approval form indicating whether the contract is approved or disapproved.

## **SECTION XI – SCHOOL-RELATED ACTIVITIES CONTRACT RENEWAL**

The school-related activities contract renewal form is used to renew school-related activity contracts. The form is divided into three parts: the contract, the route information sheet, and the approval request.

The following sections of this manual explain each part of the school-related activities contract.

#### **Entering Contract Data**

If the "Contract" sheet is not already visible on your computer screen, click on that tab located at the bottom of your screen.

The contract sheet contains basic information needed to complete the school-related activities contract renewal form. You must input the following information:

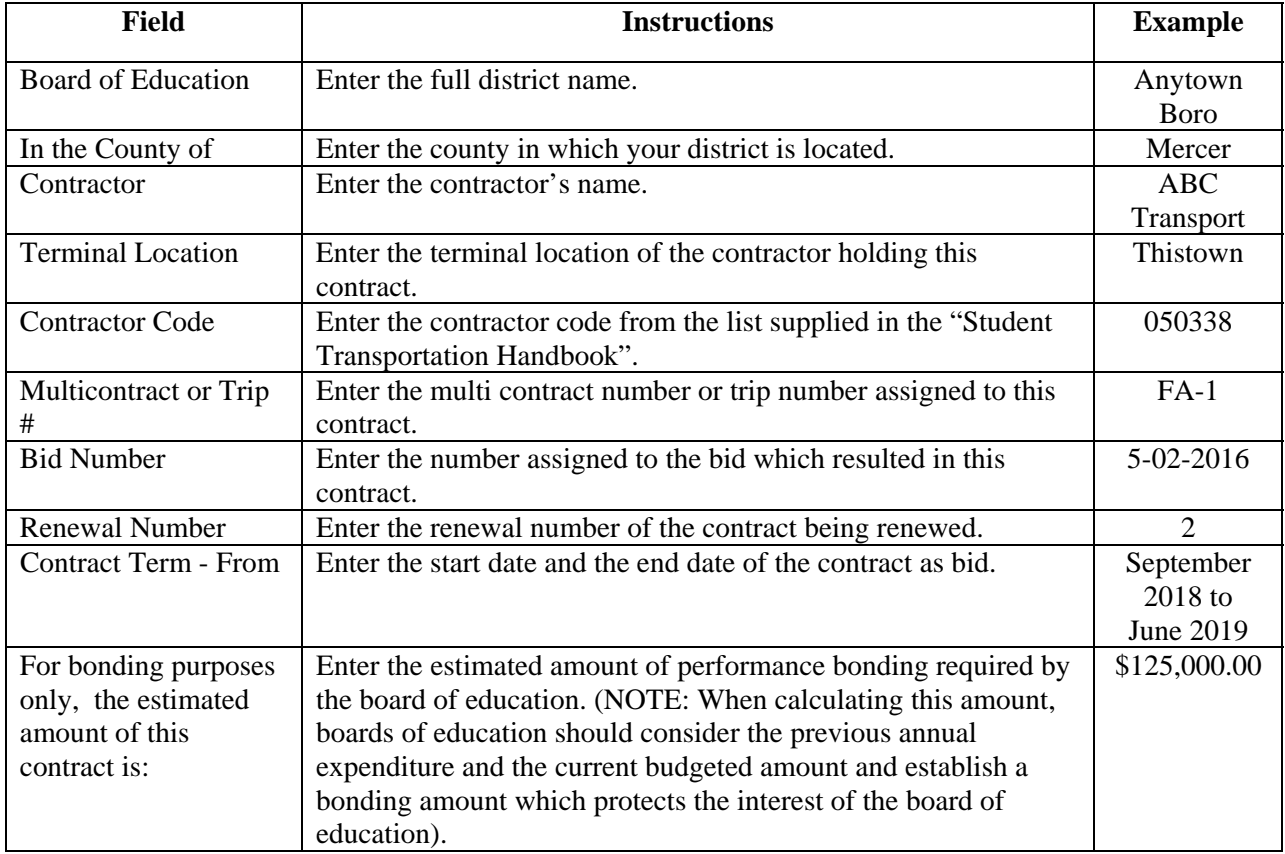

### **Entering Route Data**

If the "Route Information" sheet is not already visible on your computer screen, click on that tab located at the bottom of your screen.

On the Route Information sheet you will enter data for all of the routes included in this school-related activities renewal contract. You must input the following information:

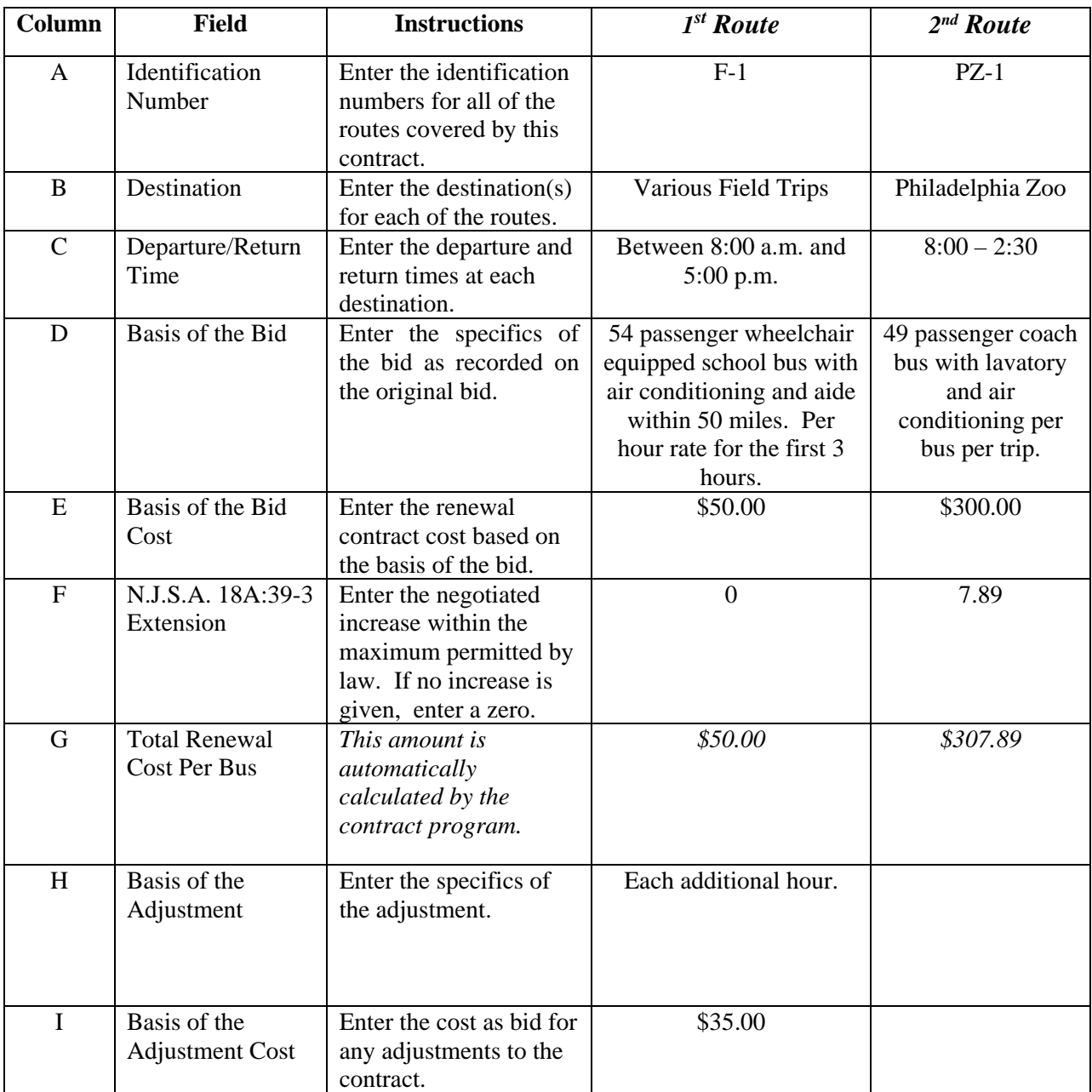

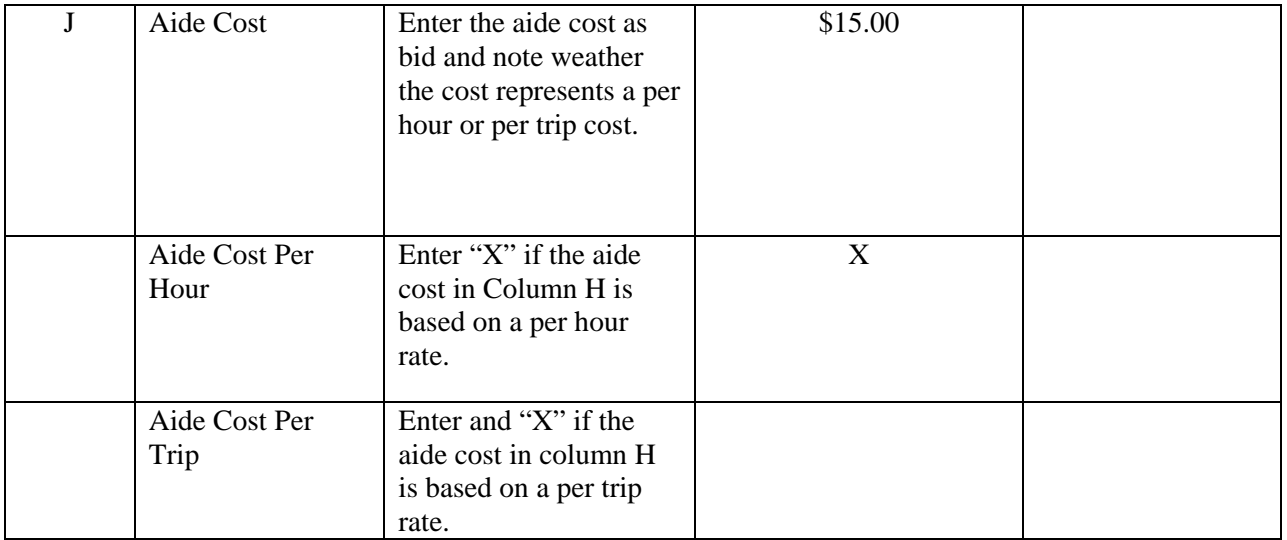

#### **Printing the School-related Activities Renewal Contract and Transportation Contract Renewal Approval Request**

Once you have completed all data entries, print the contract, the route information sheet(s), and the approval request. **You must set the pages to be printed before printing the route information sheet to avoid printing numerous blank sheets.** (For assistance in setting print pages, turn to *Section II, Printing Contracts Documents*.) Submit contracts to the county superintendent in accordance with Section XIV.

> PLEASE NOTE: The County Superintendent of Schools will no longer sign each contract, but will instead sign the Request for County Superintendent Approval form indicating whether the contract is approved or disapproved.

## **SECTION XII – JOINT TRANSPORTATION AGREEMENT**

The joint transportation agreement form is used when two boards of education enter into an agreement for transportation services. The form is divided into three parts: the joint transportation agreement, the to and from school route information page, and the school-related activities route information sheet.

The following sections of this manual explain each part of the joint transportation agreement.

#### **Entering Joint Transportation Agreement Data**

If the "Joint Transportation Agreement" sheet is not already visible on your computer screen, click on that tab located at the bottom of your screen.

The joint transportation agreement sheet contains basic information needed to complete the form. You must input the following information:

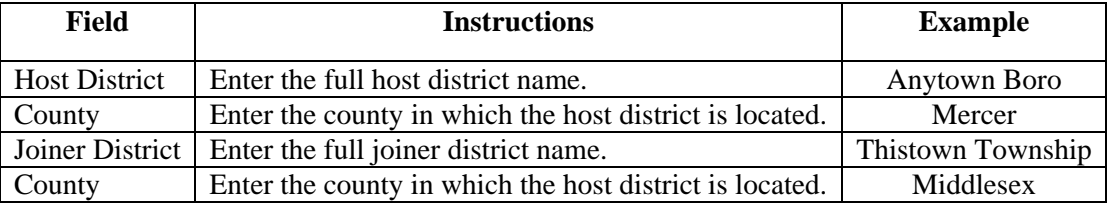

### **Entering To and From School Route Data**

If the "To and From School Routes" sheet is not already visible on your computer screen, click on that tab located at the bottom of your screen.

On the to and from school routes sheet you will enter data for all of the routes included in this joint transportation agreement. You must input the following information:

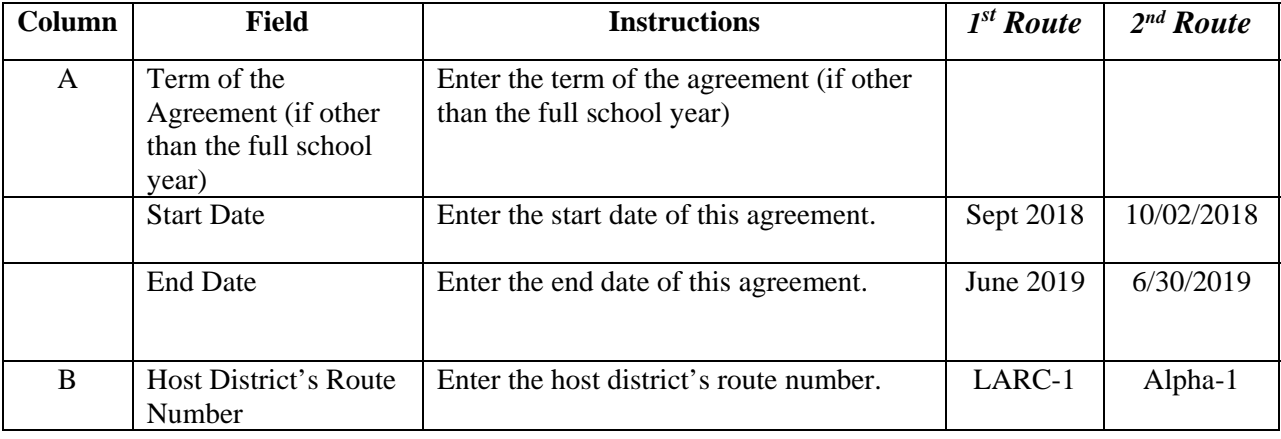

NOTE: Do **not** skip lines when entering data.

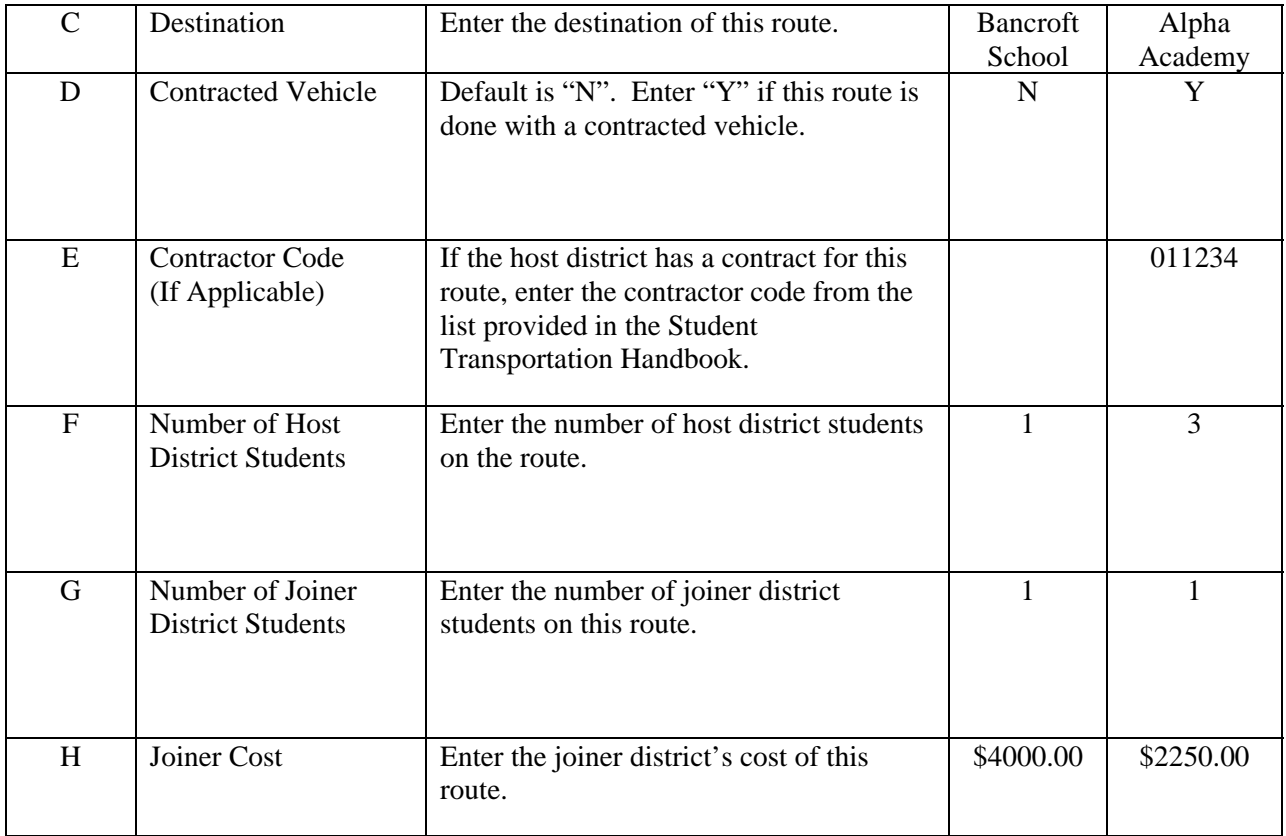

#### **Entering School-related Activities Route Data**

If the "School-related Activities" sheet is not already visible on your computer screen, click on that tab located at the bottom of your screen.

On the school-related activities sheet you will enter data for all of the routes included in this agreement. You must input the following information:

NOTE: Do **not** skip lines when entering data.

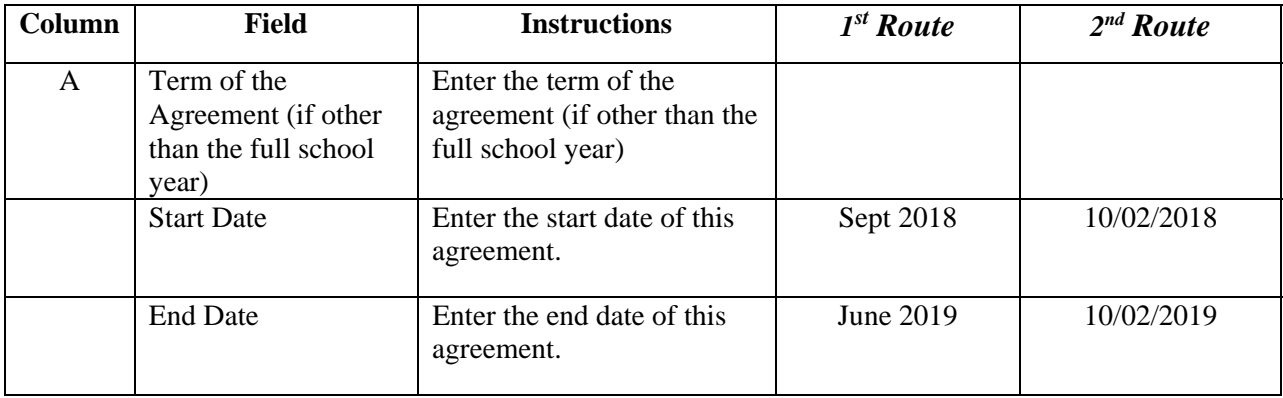

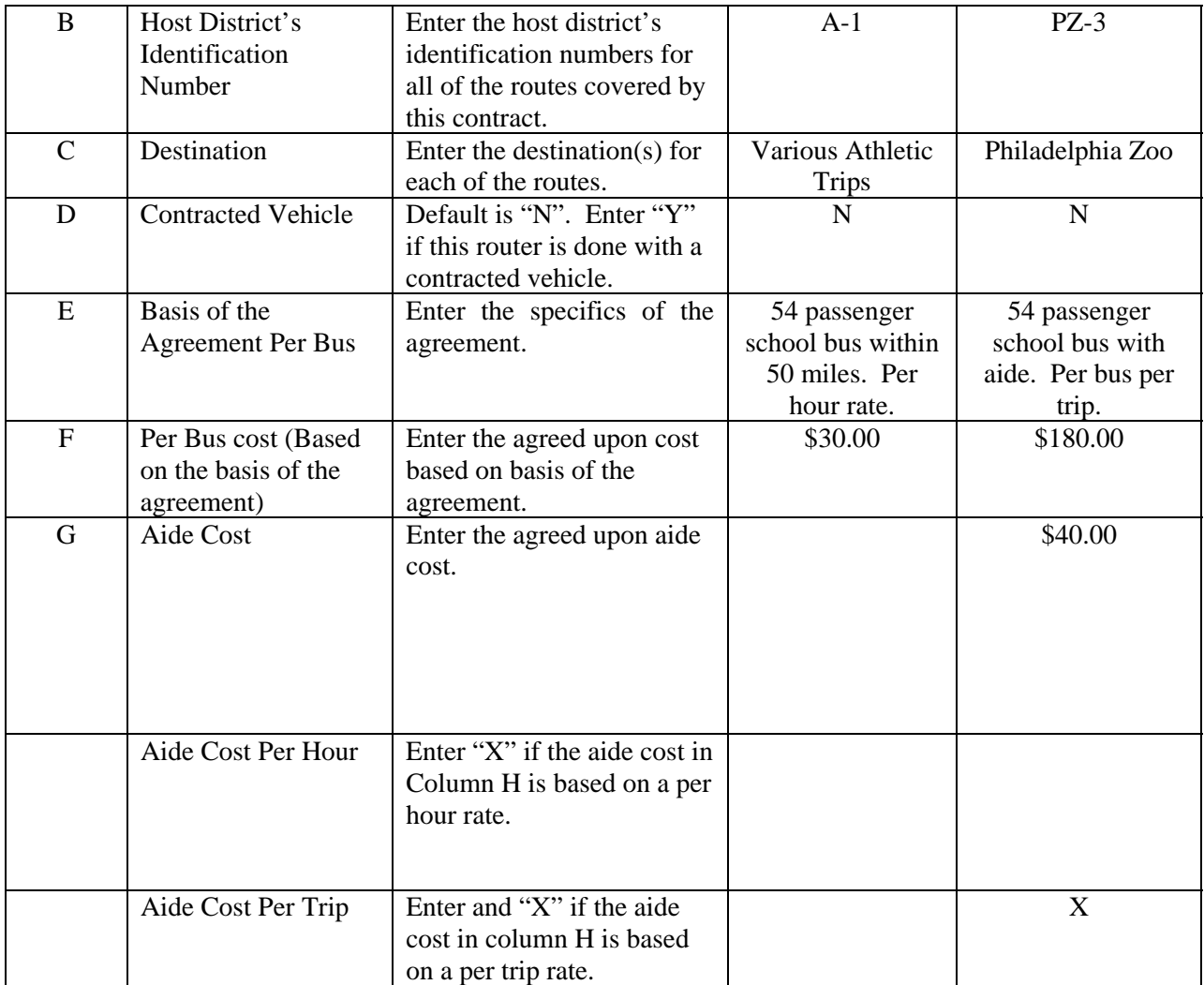

### **Printing the Joint Transportation Agreement**

Once you have completed all data entries, print the joint transportation agreement, and as applicable, either the to and from route information sheet(s) or the school-related activities sheet(s). **You must set the pages to be printed before printing the route information sheet to avoid printing numerous blank sheets.** (For assistance in setting print pages, turn to *Section II, Printing Contracts Documents*.)

## **SECTION XIII - SUBMISSION OF CONTRACT FORMS**

#### **Signatures**

The following signatures are required for all computerized contract forms:

- School District Business Administrator/Board Secretary
- President of the Board of Education
- Authorized representative of the school bus contractor **notarized**

#### **Documents Needed**

In accordance with N.J.A.C. 6A:27-9, all contracts for transportation shall be submitted to the county superintendent of schools for approval within 30 days of the award of the contract by the board of education or by September l of the school year in which transportation is to be provided.

**In addition to the Input Sheet, Contract Form and Route Information Sheet(s), the following documents shall be submitted to the county superintendent of schools for the approval of:** 

#### **Original Contract Contract Renewal Contract Renewal**

PT-1 Form PT-1 form PT-1 form PT-1 form PT-1 form PT-1 form PT-1 form PT-1 form PT-1 form Certified Board Minutes Route Description Insurance Certificate Certified Board Minutes Surety Bond Summary of the Bids Received Affirmative Action Material Insurance Certificate Investment Activities in Iran Disclosure Bid Advertisement Request for Contract Approval Business Registration Surety Bond Bidder Guarantee Consent of Surety **Contract Addendum**  Affirmative Action Material Stockholder's Disclosure Statement Certified Board Minutes Non-collusion Statement Surety Bond (if applicable) Bid Sheets Request for Addendum Approval Investment Activities in Iran Disclosure Request for Contract Approval

 $PT-1$  form

## **SECTION XIV – TECHNICAL ASSISTANCE**

Contact your county school transportation coordinator if you have any questions regarding:

- school transportation contracts rules and regulations; or
- your county office's preferred methods for submission of school transportation contracts, contract renewals and addenda.

Contact the Office of Student Transportation at (609) 376-9064 if:

- you are having trouble accessing the contracts forms on the DOE website; or
- you have questions about completing the computerized contract forms.